# The 8th ICMAP & The 9th ISFM

The 8th International Conference on **Microelectronics and Plasma Technology** The 9th International Symposium on Functional Materials

January 17~20, 2021

## Guideline for Presenters

#### Initial setup

#### [ NOTICE ]

- We recommend you to check the network condition before the session. Use a high-speed network for a stable connection to the meeting.
- Use a headset to minimize any noise issues.
- Please try to find a quiet environment and maintain the environment during a session.
- Please note that photo taking and video recording are strictly prohibited.
- Please visit the zoom help center to get more information: <https://support.zoom.us/hc/en-us>
- Install Zoom Client (<https://zoom.us/download>).
- You can test a joint meeting from following site: <https://zoom.us/test>
	- $\checkmark$  Click "Join"  $\to$  Wait a few seconds and the zoom client will run  $\to$  Click "Join with Video"
		- $\rightarrow$  Click "Join with Computer Audio"
	- $\checkmark$  You cannot test screen sharing, you can only test the microphone and video.

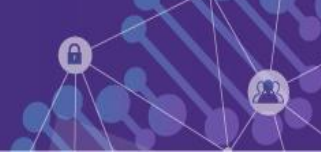

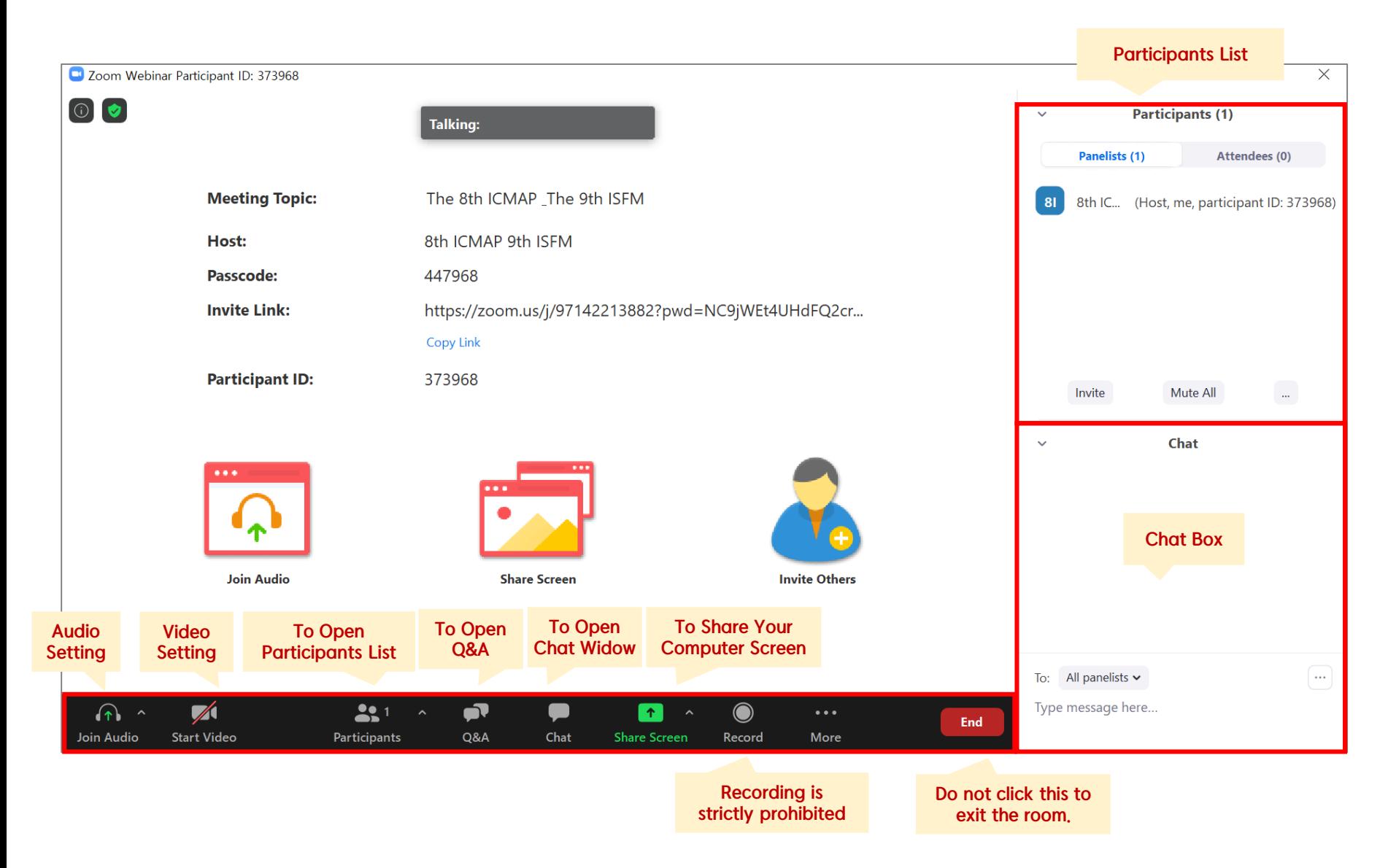

#### Before Session

- Please join the session at least 15 minutes in advance.
	- $\checkmark$  The session will be started by the host 20 minutes before the scheduled time.
	- $\checkmark$  If you are not joined the session on time, your talk will be cancelled.
- Once you get into your session, please identify yourself to our staff that you are a presenter of the session.
- Please change your name on Zoom after getting the panelist authority from our staff.
- Click ①"Participants" ②Find "More" in your name field and click "Rename"

③Re-type your name based on the following composition.

- $\checkmark$  Your Name Should be displayed: \*Session#-order, Name (Affiliation)  $\Rightarrow$  Example: \*SA1-2, David Kwon (KFE)
- $\checkmark$  An asterisk (\*) in front makes your name move to the top of the participant list.
- Check your microphone/video, then test "Share Screen" when session chair gives you a notice according to your talk order.
	- \* Refer to the next page to get 'How to share a screen' instruction.

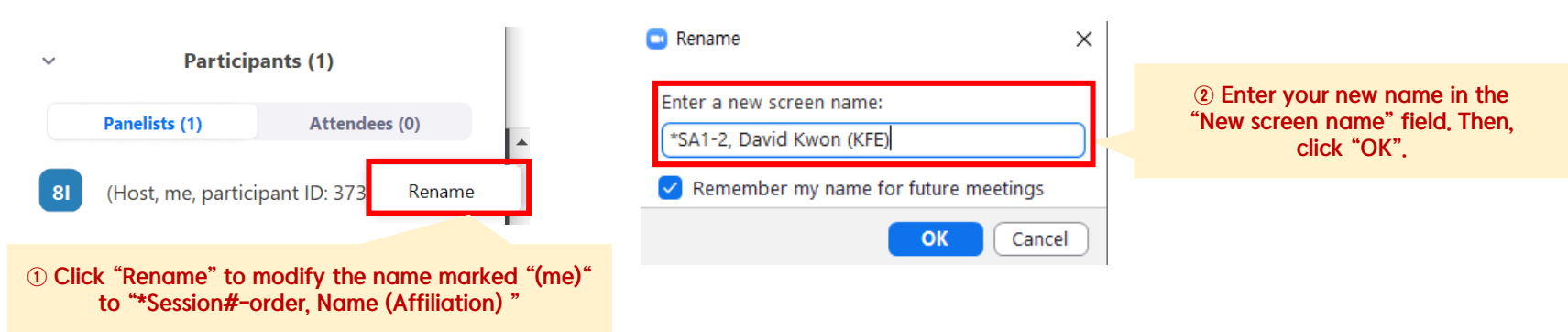

#### Before Session

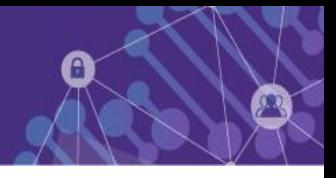

#### ▶ How to share a screen

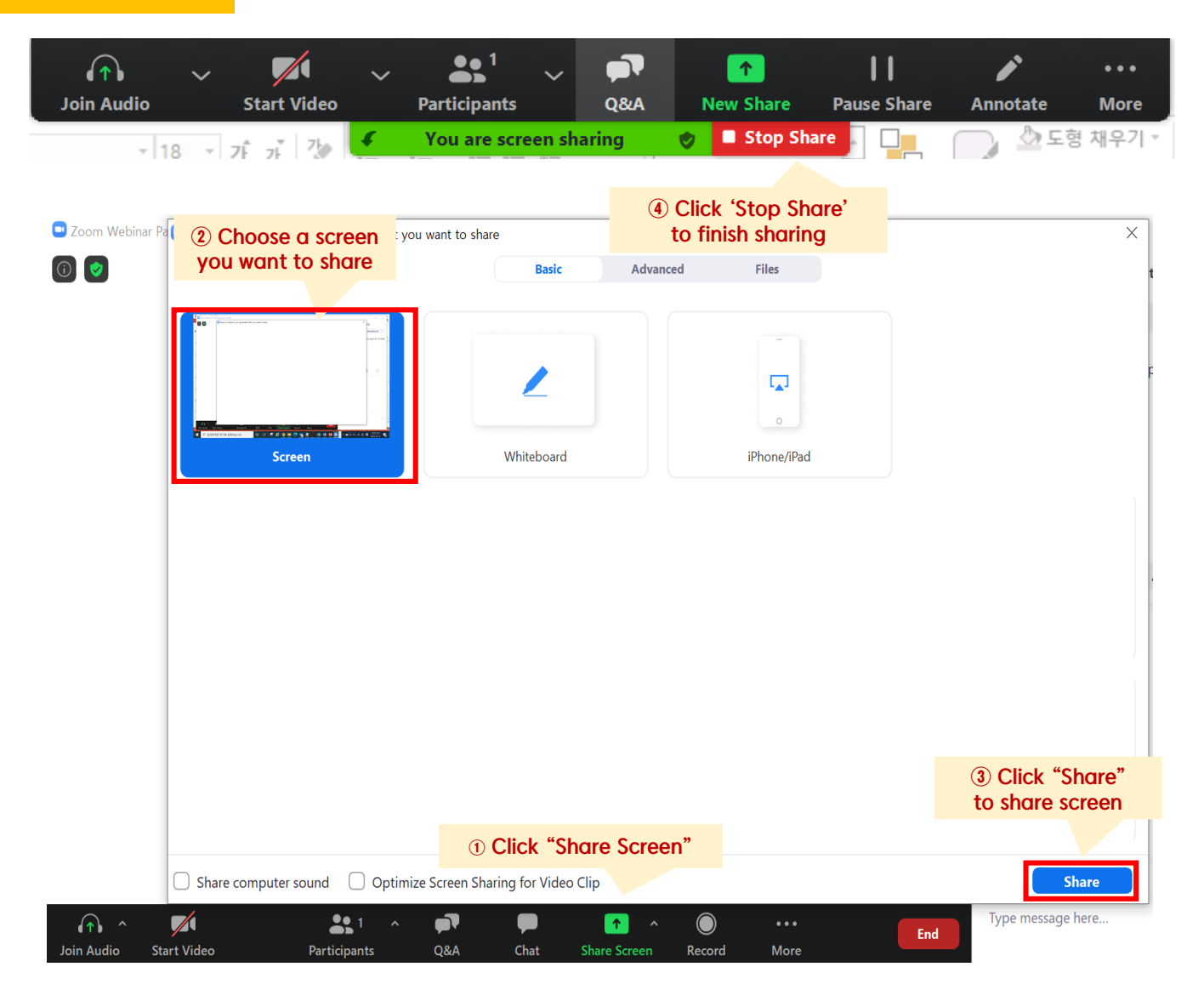

## During Session

- Please keep your audio mute until your talk order comes.
- When it is your turn, the session chair will ask you to share your screen.
- Start the presentation by following the instructions of the chair.
- When the chair alerts you the remaining time, you have to finish your talk within it.
	- \* Please stick to the time limits:
	- Keynote Presentation: 35 min, Q&A: 5 min
	- Invited Presentation: 25 min, Q&A: 5 min
	- Oral Presentation: 15 min, Q&A: 5 min
- "Participants list" and "Chat box" should be displayed on the right side during session.

### During Q&A

- ① All the Q&As will be moderated by the session chairs.
- ② Anyone willing to ask questions will express their intentions through the "Raise Hand" or send messages to "Everyone" on the "Chat Window".
- ③ Once the session chair selects a questioner to talk, the staff will unmute the microphone of the questioner who was selected by the chair.

By then the questioner will be able to activate his/her mic to ask questions afterwards.

• At the end of the given time, the chair will call the next speaker.

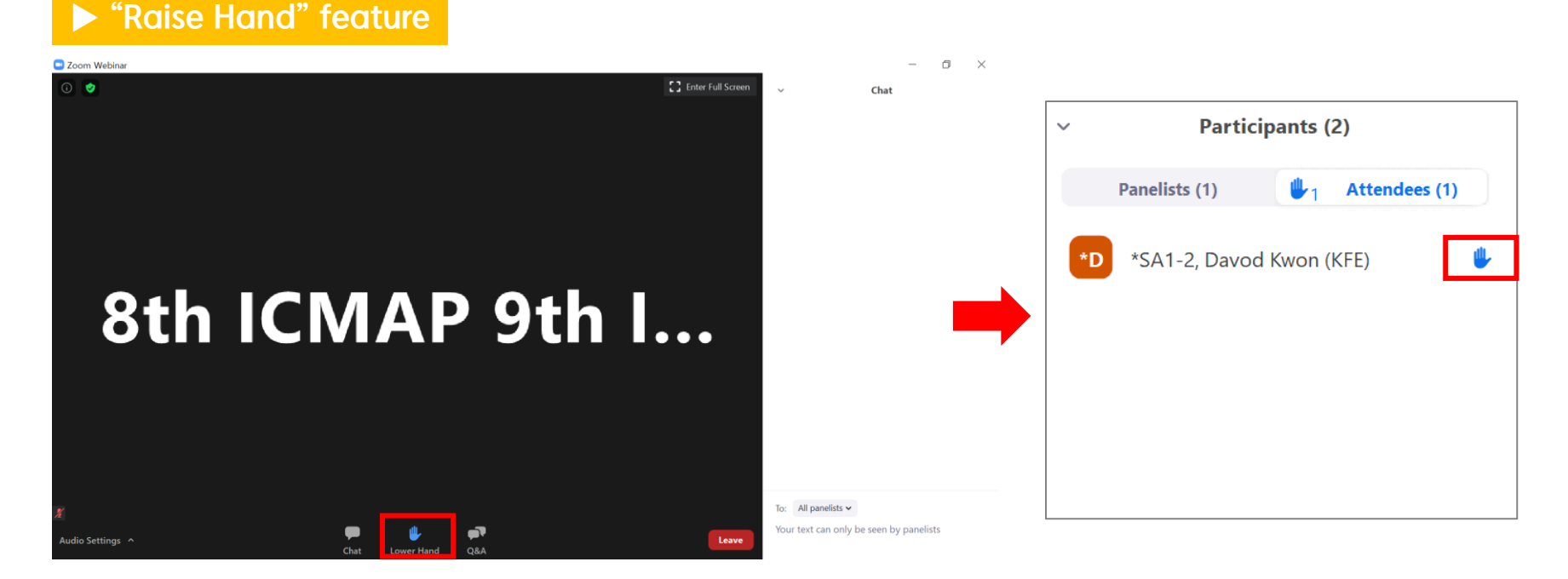

#### After Session

- Before you leave the session, please re-modify your name on Zoom to be back to just your name. (The "Session#-order" must be erased from your name since the session is over.)
- Click "Leave" to exit the room.

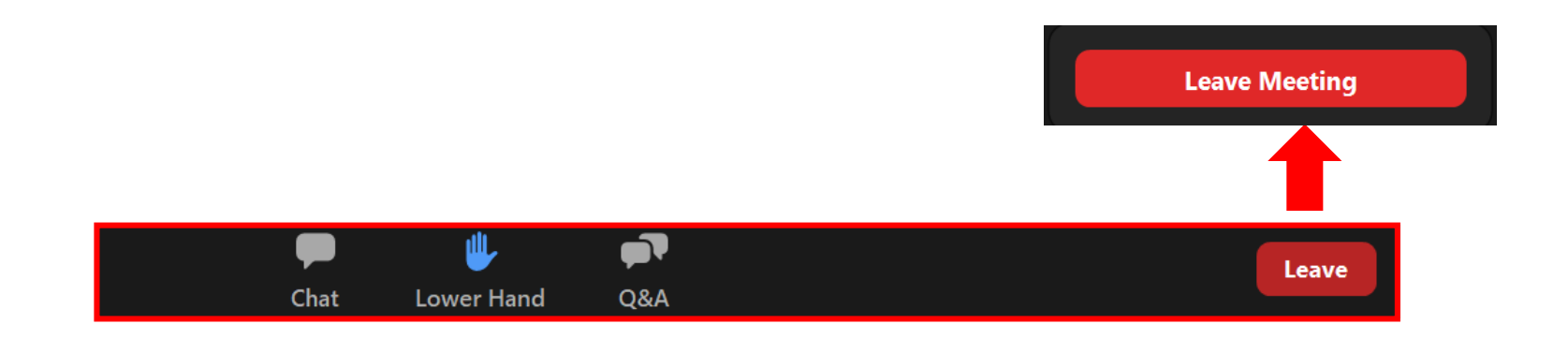